### **Mobile Phone**

## D6000

# **User Manual**

**Dear Customer,** 

**Thank you for purchasing D6000 Full Touch Screen Mobile Phone. Kindly read this user manual carefully to learn about key functional characteristics and operational methods of this mobile phone.**

**D6000 is a smart phone based on Android open operating system. With applications pre-installed and others that you can download from internet such as google play store which will take you to an excellent experience of communication and entertainment.**

### **Contents**

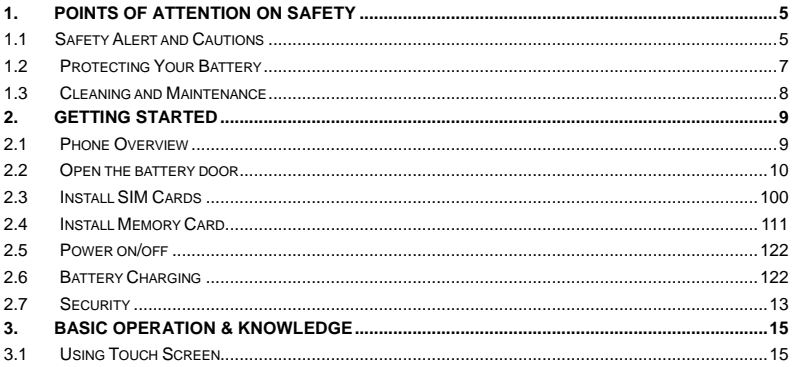

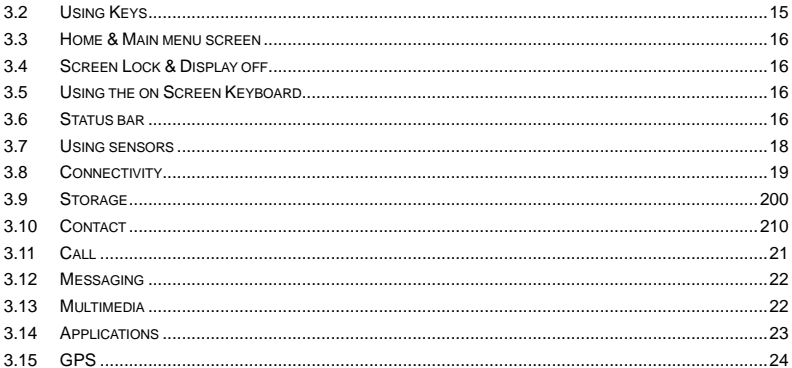

#### **1. Points of attention on safety**

#### **1.1 Safety Alert and Cautions**

IMPORTANT! Please read these instructions carefully and follow them implicitly in case of any dangerous or illicit situations.

#### **Note driving safety**

It is strongly recommended that you do not use a mobile phone when driving. Please use the personal hand free package when a call is inevitable.

Please put your mobile phone in the mobile phone holder safely, and don't put it at a passenger's seat or any other place that may risk a drop of your mobile phone in the case of collision or emergency brake.

#### **Switch off your mobile phone on the airplane**

Interference caused by mobile phones affects aviation safety, and thus it is illegal to use it on the airplane. Please **make sure** your mobile phone is switched off when you are on a plane.

#### **Switch off your mobile phone in blasting operation area**

You should strictly obey relevant laws and regulations and switch off your mobile phone in or near blasting operation area.

#### **Switch off your mobile phone near dangerous area**

Your cell phone is not allowed to switch on when the refueling and chemical substance area is nearby.

#### **In a hospital**

When using it in a hospital, you should be subject to the relevant rules specified by the hospital. Make sure your mobile phone is switched off when medical equipment is nearby. Any wireless transmission equipment, mobile phones included, will affect its performance. Other electronic equipment may be affected as well. If you have any question in this regard, please consult relevant doctor or equipment supplier directly.

#### **Interference**

Any interference caused by wireless equipment can do damage to its performance.

#### **Qualified services**

Only qualified services are allowed to install or repair mobile phones. If you install or repair it by yourself, you may break the guarantee rules.

#### **Accessories and batteries**

Only manufacturer recognized accessories and batteries can be used.

#### **Reasonable use**

It should be used normally. It is absolutely forbidden to put it on the condition that with an extremely high temperature (over 60 Celsius degrees), for example, do not put it under the window where it can be exposed to the sunshine directly. Remember to use wet or antistatic cloth, instead of using any cloth with static electricity to clean it.

#### **Emergency call**

Make sure your mobile phone is powered on and is in the service, if you would like to make an emergency call number such as 911,

pressing the dial key and confirm your location, simply explain what has happened, and don't terminate the call without any permission. Note: Like any mobile phone, it may not be supported due to the network coverage and wireless signal transmission. What's more, some networks even don't support the 112 emergency call services. Therefore, the communication under emergent situations (such as first aid) should not be completely depended on mobile phones. You can consult and check with you local network suppliers.

#### *Notes:*

· All screen shots in this guide are simulated, Actual displays may vary.

· Instructions to perform tasks in this guide may change depending on the software version on your phone.

· Unless specified otherwise, all instructions to perform tasks in this guide assume that you are starting from the home screen.

#### **1.2 Protecting Your Battery**

#### **Warn reminders about battery:**

Please don't store your mobile phone battery at an extremely high or low temperature, for it will affect the service life of the battery. and shorten the standby time. The service life of the mobile phone battery is subject to a certain limit. It is recommended that you would better change a battery from the original supplier if the performance of the battery has declined after using it for a period of time.

#### **Points of attention on use of battery:**

- Be sure to switch off the mobile phone before you remove the battery.
- Please use it carefully. A short circuit will occur if the positive pole (+) and the negative pole (-) of the battery is connected with a metal object (for example, a coin or clip), it may do damage to both the battery and the metal object. Make sure that no metal object will be connected simultaneously with the positive pole and the negative pole of the battery after it is removed and put in a bag.
- Don't throw the battery into the fire, or use it under an extremely high temperature condition.
- $\bullet$  Don't dismantle or modify the battery.
- **.** Don't put battery in an occasion with strong mechanical impact, or use a hard object to penetrate the battery.
- Battery should be put in a cool and dry place to avoid direct sunlight. It should not be placed with a high temperature (over 60 Celsius degrees) environment.
- If battery gives out any peculiar smell or getting overheated, you should stop using it.
- If the battery is found to have any crack, deformation, damage of other type, or electrolyte leakage, it should be stopped using immediately.
- Please clean your skin or clothes immediately with soap and clear water if they contact leaking electrolyte, and wash your eyes completely with clear water if any electrolyte splashes into.
- In case of any injury caused by incorrect charge, only original battery is allowed to be charged.
- Don't use the li-ion battery when the temperature is extremely low, for the maximum standby/call time is not available at a low temperature.
- Don't clean the battery with water or organic solvent, or immerse the battery in water.
- Make sure the battery is fully charged if it has been out of use for a long period.
- It is recommended that the rejected battery be returned to the mobile phone manufacturer or placed in a designated public area for rejected battery recycling. Don't mix it with other garbage or throw it freely.
- **1.3 Cleaning and Maintenance**
- **•** Please don't leave the phone, the battery and the charger in the bathroom and other high humidity places, and prevent them from rain.
- **Please clean the phone, the battery and the charger using soft and dry cloth.**
- Please don't wipe the phone using alcohol, thinner or benzene and other chemical reagents.
- The socket with dirt may cause poor contact and power-off. Please clean it regularly.

#### **2. Getting Started**

#### **2.1 Phone Overview**

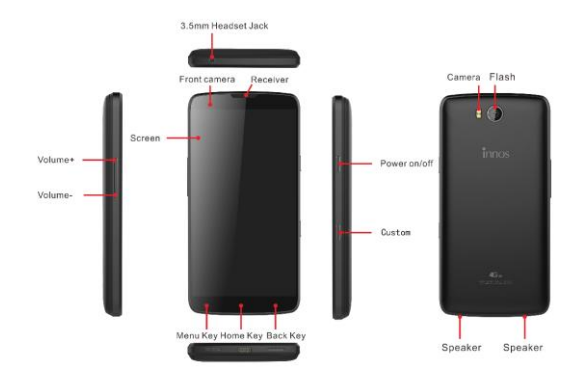

#### **2.2 Open the battery cover**

Push the battery cover upwards.

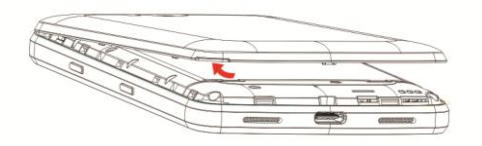

*\* Open the battery cover after the replacement of the external battery, the built-in battery is still hidden in the power supply (if the battery has electricity), the phone will not power off.*

#### **2.3 Install SIM Cards**

This phone supports dual SIM/USIM cards standby, before you power on the phone, make sure there is at least one SIM/USIM is inserted in either USIM/SIM slot.

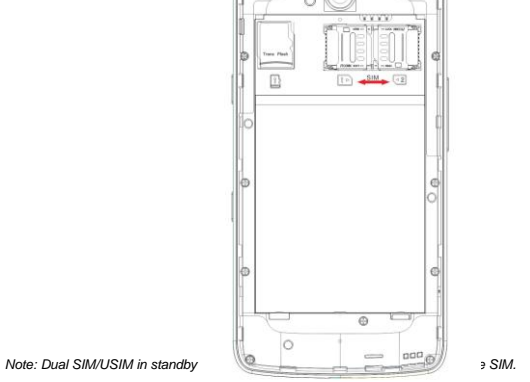

#### **2.4 Install Memory Card**

Aim at the T-Flash card slot and push the T-Flash card gently, and the card will be inserted correctly.

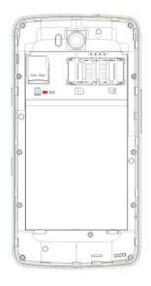

*Note: If the memory card is failed, please check whether it is correctly placed at good contact of metal point.* 

#### **2.5 Power on/off**

In power off status, long press the power key on right side for about 2 seconds to power on your phone. In power on status, long press power key for about 2 seconds to power off your phone.

#### **2.6 Battery Charging**

You can charge the battery by connecting the phone either to a pc USB port or to the provided standard charger use

the provided standard cable.

*Note: In order to ensure normal operation of the phone, please make sure to use the designated charger.*

#### **2.7 Security**

A series of passwords have been set in your mobile phone and SIM card, for they can prevent any unauthorized use of your mobile phone and SIM card.

#### **The Pin Code of the SIM Card:**

The PIN code (personal identification number,  $4 \sim 8$  digits) is used to prevent unauthorized use of your SIM card. If the PIN verification function is activated, the PIN code will be required to start the mobile phone each time. If you have entered the PIN code incorrectly for three times, the SIM card will be locked. The following instructions indicate you how to unlock the card:

1> Enter the correct PUK code in line with the prompt on the screen to unlock the SIM card.

2> Then enter a new PIN code and tap the Enter key.

3> When you are prompted to reenter the new PIN code, reenter the new PIN code and tap the Enter key.

4> If the PUK code is correct, the SIM card will be unlocked, and the PIN code is reset.

Warning: If you have entered the PIN code incorrectly for three times, the SIM card will be locked automatically, in that case you need to use the PUK code to unlock the card. The PUK code is generally kept by the network operator.

#### **PUK code:**

The PUK code (the PIN unlocking password, 8 digits) is used to unlock the locked PIN code. The PUK code is provided by the manufacturer together with the SIM card. If you have entered the PUK code incorrectly for ten times, the SIM

card will be invalidated. You need to ask your network supplier for a new card.

#### **PIN2 code:**

The PIN2 code (4~8 digits) is provided together with the SIM card, which is used to set the fixed dial and other functions. Please contact your network operator to check if your SIM card supports such functions. If you have entered the PIN2 code incorrectly for three times, the PIN2 code will be locked. The PIN2 code will be unlocked only by entering the correct PUK2 code. The operations are as follows:

1> Enter the correct PUK2 code in line with the prompt on the screen to unlock the PIN2 code.

2> Then enter a new PIN2 code and tap the Enter key.

3> When you are prompted to reenter the new PIN2 code, reenter the new PIN2 code and tap the Enter key.

#### **PUK2 code:**

The PUK2 code (the PIN2 unlocking password, 8 digits) is used to unlock the locked PIN2 code. The PUK2 code is provided by the manufacturer together with the SIM card. If the PUK2 code has not been provided, please contact your network operator. If you have entered the PUK2 code incorrectly for ten times, you will be unable to use the functions of the PUK2 code. If you want to use these functions, please contact your network operator to change a new card.

#### **3. Basic operation & knowledge**

#### **3.1 Using Touch Screen**

**Tap** To act on items on the screen, such as application, System settings icons and options, to type letters and symbols using the onscreen keyboard, or to press onscreen buttons, you simply touch down your finger on them and then lift your finger without change the touch down position in a short time.

**Tap & hold** Touch down your finger on the screen without lifting up or moving for about 2 seconds. This action will pop-up an special options list or active some special actions.

**Drag** Touch down your finger on screen and move without lifting up to scroll options, switch screens and other contents displayed on screen.

**Flick** Drag quickly and release, To scroll through a list or move quickly, flick across the touch screen, When you flick a long list, tap the screen to stop it from scrolling.

**Pinch** In some applications (such as Maps, Browser, and Gallery), you can zoom in and out by placing two fingers on the screen at once and pinching them together (to zoom out) or spreading them apart (to zoom in).

#### **3.2 Using Keys**

**Power key:** Press and hold Power key to open the power key menu, where you can power off, restart, set airplane mode, switch silent mode, vibration mode and standard mode.

**Volume key:** Press the volume keys to change the ring volume (on the home screen) or the earpiece volume (during a call). Press the volume button will cancel ringtones when incoming calls.

#### Hot key: User can specify this key to some apps.

**Menu key:** Opens a menu with items that affect the current screen or application. When you want to exit from an application or do other operations, if there is no option button displayed on screen, try this menu key.

**Home key:** Press Home to close any menu or app and return to the home screen. On the home screen, press and hold Home to show the last few apps you used, then tap an app to open it.

**Back key:** Opens the previous screen you were working in. If the onscreen keyboard is open, closes the keyboard.

#### **3.3 Home & Main menu screen**

When you sign in, the Home screen opens. It is your starting point to access all the features on your phone, displays application icons, widgets, shortcuts, and other features. You can customize the Home screen with different wallpaper and display the items you want.

In Home screen, tap **the menu button** to enter the Main menu screen where displays all the apps have been installed in your phone.

#### **3.4 Screen Lock & Display off**

You can customize the phone's display off time in menu **System settings** -> **Display** -> **Sleep**, without any operation to the phone in the set time, the LCD display will go off, short press any of Power key will wake up the display from off mode.

If you wake up the display in more than 5 seconds after the LCD auto go off, it will enter the screen-lock mode, there are 5 (**None, Swipe, Pattern, PIN, Password**) different ways to unlock the screen according to your setting under menu **System settings** -> **Security** ->**Screen lock**, by default **None** option is activated, with this option.

#### **3.5 Using the on Screen Keyboard**

You enter text using the onscreen keyboard. Some applications open the keyboard automatically. In others, you touch a text field where you want to enter text to open the keyboard.

If you have installed the third party input method application, before you apply this input method, you should firstly enable it under menu **System settings -> Language & input**.

#### **3.6 Status bar**

The Status bar appears at the top of every screen. It displays icons indicating that you've received notifications (on the left), icons indicating the phone's status (on the right), and programs run in background, along with the current time.

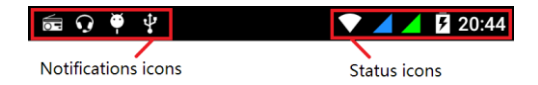

Status icons

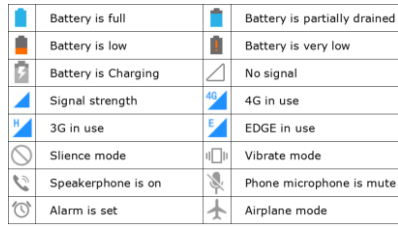

Received notification icons

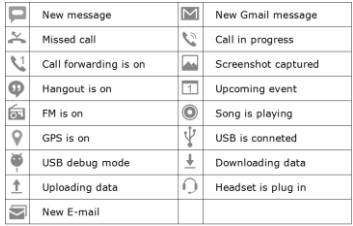

The applications you installed in your phone may use their own notification icons while running in background.

#### **To open the Notifications panel:**

**•** Drag the Status bar down from the top of the screen.

#### **3.7 Using sensors**

**Proximity Sensor** detects how close an object is to the surface of the screen. This is typically used to detect when your face is pressed up against the screen, such as during a phone call. (While talking on the phone, the sensor detects talk activity and locks the keypad to prevent accidental key presses).

**Light Sensor** lets you use the ambient light level to adjust the screen brightness/contrast.

**Gravity Sensor** detects your phone's acceleration direction and takes responding actions according to the running application.

Rotate the screen display when you rotate the device while using some features. To set the interface to keep the

orientation when you rotate the device, select **System settings** -> **Display** -> **When device is rotated**.

- Take actions according to the gravity's real time orientation angle, typically used in games.
- Responding to your actions such as swing the device in some applications.
- **Gyroscope Sensor** To make device used primarily for navigation and measurement of angular velocity

#### **3.8 Connectivity**

#### **PC connections:**

- You can connect your device to a PC using an USB data cable. When you connect the device to a PC, you can synchronize data with an Android synchronization tool running at PC side, which you can download from google play store, and transfer data to and from your device directly.
- You can connect your phone to a computer with a USB cable, to transfer music, pictures, and other files between your phone's SD card and the computer. To use this feature, you should follow the 3 steps below:
	- 1. Use the USB cable that came with your phone to connect the phone to a USB port on your computer.
	- 2. Select **System settings** -> **Storage** , Tap , select **USB computer connection**.
	- 3. Tap **MTP**, then you can transfer files between PC and storage.

#### **Bluetooth:**

Bluetooth technology allows you to connect your phone, using radio waves, to a compatible Bluetooth device within 10 meters (32 feet). With this feature on your device you can:

- **Communist Franchist Communist Communist Communist Communist Communist Communist Communist Communist Communist Communist Communist Communist Communist Communist Communist Communist Communist Communist Communist Communist C**
- Share multimedia files with other Bluetooth available devices.
- **A** Remote control another Bluetooth available devices
- Connect to computers and access the Internet.

Before using the Bluetooth, you should first turn it on by selecting **System settings** -> **Bluetooth**, and then tap the button to turn Bluetooth on, and You may also have to pair your phone with other Bluetooth devices by steps **System** 

**settings** -> **Bluetooth**, your phone will search for the devices automatically, and then select the device you want to connect to.

#### **WLAN:**

Using WLAN you can access the Internet wirelessly with your phone. You can browse the Internet at home (personal networks) or in public access zones (hot spots):

- Personal networks usually protected. A pass phrase or a key is required from the owner.
- Hot spots usually non-protected but often requires you to log on to the operator's service before you get Internet access.

Follow the following steps to use your WLAN:

- 1. Select **System settings** -> **WLAN** to turn it on. (The phone scans for available WLAN networks and displays the names of those it finds. Secured networks are indicated with a lock icon. If the phone finds a network that you connected to previously, it connects to it.)
- 2. If you want to connect to a newly found WLAN network, tap on the network name under **System settings** -> **WLAN**.

#### **3.9 Storage**

There are 2 kinds of user storage memory with your phone, phone built-in storage and SD card storage.

The phone built-in storage is mainly used for installing application space (see install applications section) and other information data.

Application programs and other data you downloaded from internet or transferred from other devices, camera captured photos, recorded videos or recording are all stored in external MMC, some files to be accessed by applications such as music, images, videos etc. must be stored in SD card memory or external MMC, you can also make your application installed in SD card (see install applications section).

#### **3.10 Contact**

Contacts gives you quick and easy access to the people you want to reach. When you first turn on your phone and sign into your Google Account, any existing Google contacts are downloaded to your phone. After that, your contacts are synchronized: any changes you make to your contacts on the phone or the web are made in both places, the next time you sync. Contacts from Exchange ActiveSync accounts are also synced in this way.

Information about your contacts is shared with other applications, such as Gmail, Messaging, and so on.

If you have more than one account with contact information, Contacts joins duplicates into a single entry. You can also manage that process manually

**3.11 Call**

#### **Make a call:**

 $\bullet$  Tap on dial button on Home screen or  $\bullet$  on menu screen to enter dial board screen, enter the phone

number and tap send out button to make a call.

- **In contacts** list, tap the contact and then tap on **button after entering another screen.**
- In other applications such as message, call log, there are also options for make a call.

#### **Answer/Reject a call:**

When a call incomes , drag  $\overline{\mathbb{Q}}$  to the right until it reaches the green dot to answer a call, drag  $\overline{\mathbb{Q}}$  to the left until

it reaches the red dot to reject an incoming call.

During a call conversation, press the side volume key to adjust volume, tap  $\ddot{v}$  at bottom to open dial pad, tap  $\ddot{v}$ 

to open the loudspeaker, etc.

#### **3.12 Messaging**

You can use Messaging to exchange text messages (SMS) and multimedia messages (MMS) with your friends on their mobile phones.

You can send text (SMS) messages of up to 160 characters to another mobile phone. If you keep typing after the limit, your message will exchange to two message automatically.

Multimedia (MMS) messages can contain text and a picture, a recorded voice, an audio file, a video, or a picture slideshow.

Messaging automatically converts a message into a multimedia message if you send it to an email address instead of a phone number, add a subject, or attach a media file.

 $P$ <sub>on</sub> Main menu screen to access message.

When new message received, the message notification icon  $\Box$  will be shown on the notification bar, drag down the

bar and tap on the message to read.

#### **3.13 Multimedia**

**Camera** is a combination camera and camcorder that you use to shoot and share pictures and videos. Pictures and videos are stored on the phone's SD card or phone.

**Gallery** is used to view pictures and play videos that you've taken with Camera, downloaded, or copied onto your SD card or phone. You can perform basic editing tasks on pictures and set them as your wallpaper or contact picture.

**Music** collects all audio files from your SD card or phone to play.

**Videos** collects all video files from your SD card or phone to play.

#### **3.14 Applications**

Based on the Android platform, your device's functionality can be extended by installing additional applications, These applications can be downloaded from internet such as Play Store.

#### **Three ways to install applications in your phone:**

 Directly down load from internet, when the downloading task is completed, select the application in your download list to install.

*Note: How to install may depend on the browser you use.*

- Download applications to your PC local disk, and install from PC by running phone suite.
- If have a file manager installed in you phone, you can transfer or download applications to your SD card, find out the application you want to install under path and tap on it.

*Note: To install applications downloaded from websites other than Android Market or Play Store, you must select* 

#### *System settings* ->**Security** -> **Unknown sources**.

*Warning: Applications downloaded from internet can be from unknown sources. To protect your phone and personal data, download applications only from trusted sources such as Android Market.*

#### **To manage applications:**

Enter **System settings** -> **Apps** -> **ALL**, you can access all the applications.

Tap on an application under each tag list, it will enter the Application info screen, along with manage buttons.

**Force stop** to close a running application, it will be stopped without confirmation.

**Uninstall** to uninstall applications that you don't want to use any more, and free the storage space that they occupied.

**Clear data** to delete user data about an application such as accounts, databases, System settings and so on. **Clear cache** to delete temporary data for this application stored in phone.

#### **3.15 GPS**

With the global positioning system (GPS) receiver in your phone, you can find your location with in an accuracy about 50 meters.

To use this facility, you should install applications to support, such as google map.